## **[Installare Oracle XE 32 bit](https://artigianodelsoftware.it/blog/2013/09/24/installare-oracle-xe-32-bit-su-windows-7-64-bit/) [su Windows 7 64 bit](https://artigianodelsoftware.it/blog/2013/09/24/installare-oracle-xe-32-bit-su-windows-7-64-bit/)**

In questo post cercherò di riassumere come sono riuscito ad installare Oracle XE 32 bit per windows, su di un sistema operativo 64 bit. In particolare, su Windows 7 Professional 64 Bit.

Avevo la necessità di disporre di un sistema Oracle su di un PC, dove era presente una installazione Windows 7 Professional, ma non ero mai riuscito a eseguire l'installazione.

Ho in prima battuta consultato diversi forum, dove si dibatteva il fatto che l'installazione di non era possibile su di un sistema a 64 bit, con le soluzioni più strane che ho visto.

Ne riporto alcuni che ho consultato:

- [http://blog.mclaughlinsoftware.com/2011/09/13/oracle-11g](http://blog.mclaughlinsoftware.com/2011/09/13/oracle-11g-xe-installer/) [-xe-installer/](http://blog.mclaughlinsoftware.com/2011/09/13/oracle-11g-xe-installer/)
- [http://kmatcha.wordpress.com/2012/08/07/trick-to-install](http://kmatcha.wordpress.com/2012/08/07/trick-to-install-oracle-express-edition-11g-on-windows-7-64-bit/) [-oracle-express-edition-11g-on-windows-7-64-bit/](http://kmatcha.wordpress.com/2012/08/07/trick-to-install-oracle-express-edition-11g-on-windows-7-64-bit/)
- [https://forums.oracle.com/thread/1123908?start=0&tstart=](https://forums.oracle.com/thread/1123908?start=0&tstart=0)  $\boldsymbol{\Theta}$

per darvi un esempio di quanto è presente su internet.

Dopo diversi tentativi, ho verificato che è possibile installare Oracle XE 32 bit sotto Windows 7 64 bit senza fare chissà quali passi. Occorre solo prendere alcuni accorgimenti ed eseguire delle semplici operazioni manuali. Passiamo ai vari step per arrivare al risultato.

**Fase 1** – Download del setup

Il Setup è disponibile alla seguente [pagina](http://www.oracle.com/technetwork/products/express-edition/downloads/index.html). Ricordarsi di

accettare le condizioni per poter eseguire il download.

**Fase 2** – Installazione di Oracle XE

Lanciare il setup e seguire tutti i passi. Sicuramente sarà intercettato un errore, come mostrato dalla seguente figura:

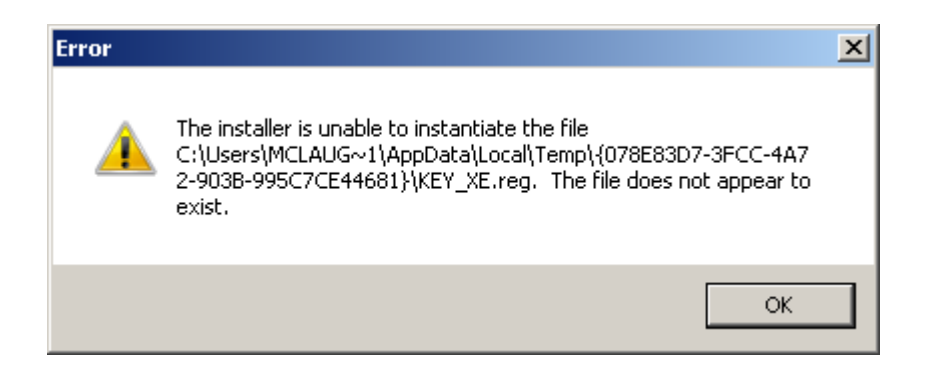

Date OK ed andate fino in fondo. L'installazione procederà fino alla fine.

**Fase 3** – Configurazione manuale

Una volta che avete installato Oracle, definite le seguenti variabili di ambiente:

- *TNS\_ADMIN*
- *ORACLE\_HOME*
- *OCIDLL*

specificando il path dove avete installato Oracle. Se avete lasciato i valori di default, basta che inseriate:

## **C:oraclexeapporacleproduct11.2.0server**

**NLS LANG** (opzionale. Serve per definire un settaggio che sarà utilizzato. Mettete *ITALIAN* per italiano).

La variabile *PATH* risulterà già configurata. Se non fosse, semplicemente aggiungete in coda ai vari path anche quello di Oracle.

## **Fase 4** – Iniziate a lavorare

Fatto ciò, potete iniziare a lavorare. L'interfaccia WEB,

selezionabile dalla Icona Get Started presente sul Desktop, sarà utilizzabile e potrete iniziare a lavorare con la vostra installazione di Oracle.